## **DIKTAT MATA KULIAH SOFTWARE TERAPAN II**

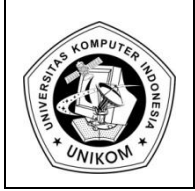

# BAB IV<br>BEKERJA DENGAN TABEL PIVOT **III**

## *Membuat Tabel Pivot*

Laporan yang dibuat dalam Microsoft Excel dapat dibuat dengan bentuk yang berbedabeda. Dengan menggunakan fasilitas **Tabel Pivot** dapat digunakan untuk mengolah data dalam suatu daftar dengan hanya menampilkan kategori yang dibutuhkan. Selain itu juga dapat menentukan kategori ringkasan dan fungsi yang digunakan dalam ringkasan.

Sebuah tabel pivot terkait dengan sumber datanya. Jika mengubah sheet sumber, tabel pivot tidak akan langsung ikut berubah. Hal ini dapat dilakukan dengan melakukan penyegaran data (*refresh*) agar tabel pivot sesuai dengan datanya. Terdapat kasus sebagai berikut :

Sebuah daftar memuat data penjualan selama Triwulan I, yaitu Januari, Februari, dan Maret. Ada tiga daerah penjualan yaitu Bandung, Jakarta, dan Surabaya. Penjualan dilakukan oleh empat orang salesman yaitu Indra, Joko, Nia, dan Parman. Tipe barang yang dijual ada tiga macam yaitu Small, Medium, dan Large. Data dari isi daftar isi tersebut seperti di bawah ini :

|                 | A               | B            | c           | D             | E                                | F               |  |  |  |  |  |
|-----------------|-----------------|--------------|-------------|---------------|----------------------------------|-----------------|--|--|--|--|--|
| 1               |                 |              |             |               | DAFTAR PENJUALAN BARANG TRIWULAN |                 |  |  |  |  |  |
| $\overline{2}$  | PT JASA MANDIRI |              |             |               |                                  |                 |  |  |  |  |  |
| 3               |                 |              |             |               |                                  |                 |  |  |  |  |  |
| 4               | <b>SALESMAN</b> | <b>BULAN</b> | <b>TYPE</b> | <b>JUMLAH</b> | <b>HARGA</b>                     | <b>DAERAH</b>   |  |  |  |  |  |
| 5               | Indra           | jan          | large       | 40            |                                  | 300000 Bandung  |  |  |  |  |  |
| 6               | Indra           | feb          | large       | 40            |                                  | 300000 Jakarta  |  |  |  |  |  |
| 7               | Indra           | mar          | large       | 10            |                                  | 300000 Surabaya |  |  |  |  |  |
| 8               | Indra           | jan          | medium      | 30            |                                  | 200000 Bandung  |  |  |  |  |  |
| 9               | Indra           | feb          | medium      | 10            |                                  | 200000 Jakarta  |  |  |  |  |  |
| 10              | Indra           | mar          | medium      | 50            |                                  | 200000 Surabaya |  |  |  |  |  |
| 11              | Indra           | jan          | small       | 40            |                                  | 150000 Bandung  |  |  |  |  |  |
| 12              | Indra           | feb          | small       | 40            |                                  | 150000 Jakarta  |  |  |  |  |  |
| 13              | Indra           | mar          | small       | 50            |                                  | 150000 Surabaya |  |  |  |  |  |
| 14              | Joko            | jan          | large       | 30            |                                  | 300000 Bandung  |  |  |  |  |  |
| 15              | Joko            | feb          | large       | 50            |                                  | 300000 Jakarta  |  |  |  |  |  |
| 16              | Joko            | mar          | large       | 30            |                                  | 300000 Surabaya |  |  |  |  |  |
| 17              | Joko            | jan          | medium      | 20            |                                  | 200000 Bandung  |  |  |  |  |  |
| 18              | Joko            | feb          | medium      | 50            |                                  | 200000 Jakarta  |  |  |  |  |  |
| 19              | Joko            | mar          | medium      | 60            |                                  | 200000 Surabaya |  |  |  |  |  |
|                 | 20 Joko         | jan          | small       | 50            |                                  | 150000 Bandung  |  |  |  |  |  |
| 21              | Joko            | feb          | small       | 10            |                                  | 150000 Jakarta  |  |  |  |  |  |
| 22              | Joko            | mar          | small       | 40            |                                  | 150000 Surabaya |  |  |  |  |  |
|                 | 23 Nia          | jan          | large       | 20            |                                  | 300000 Bandung  |  |  |  |  |  |
|                 | 24 Nia          | feb          | large       | 43            |                                  | 300000 Jakarta  |  |  |  |  |  |
| 25              | Nia             | mar          | large       | 20            |                                  | 300000 Surabaya |  |  |  |  |  |
| 26              | Nia             | jan          | medium      | 10            |                                  | 200000 Bandung  |  |  |  |  |  |
| 27              | Nia             | feb          | medium      | 40            |                                  | 200000 Jakarta  |  |  |  |  |  |
| 28 <sup>1</sup> | Nia             | mar          | medium      | 50            |                                  | 200000 Surabaya |  |  |  |  |  |
| 29              | Nia             | jan          | small       | 10            |                                  | 150000 Bandung  |  |  |  |  |  |
|                 | 30 Nia          | feb          | Ilema       | 80            |                                  | 150000 Jakarta  |  |  |  |  |  |
| 31              | Nia             | mar          | Ilema       | 30            |                                  | 150000 Surabaya |  |  |  |  |  |
| 32              | Parman          | jan          | large       | 50            |                                  | 300000 Bandung  |  |  |  |  |  |
| 33              | Parman          | feb          | large       | 30            |                                  | 300000 Jakarta  |  |  |  |  |  |
| 34              | Parman          | mar          | large       | 32            |                                  | 300000 Surabaya |  |  |  |  |  |
| 35              | Parman          | jan          | medium      | 10            |                                  | 200000 Bandung  |  |  |  |  |  |
| 36              | Parman          | feb          | medium      | 10            |                                  | 200000 Jakarta  |  |  |  |  |  |
| 37              | Parman          | mar          | medium      | 70            |                                  | 200000 Surabaya |  |  |  |  |  |
| 38              | Parman          | jan          | Ilema       | 60            |                                  | 150000 Bandung  |  |  |  |  |  |
| 39              | Parman          | feb          | small       | 50            |                                  | 150000 Jakarta  |  |  |  |  |  |
|                 | 40 Parman       | mar          | Ilema       | 60            |                                  | 150000 Surabaya |  |  |  |  |  |

**Gambar 4.1.** Data Penjualan Barang

Untuk membuat tabel pivot lakukan langkah-langkah seperti di bawah ini :

- a. Pilih range daftar atau letakan pointer pada sembarang tempat pada range daftar
- b. Pilih Ribbon **Insert > Pivot Table > Pivot Table,** lalu akan muncul form seperti di bawah ini.

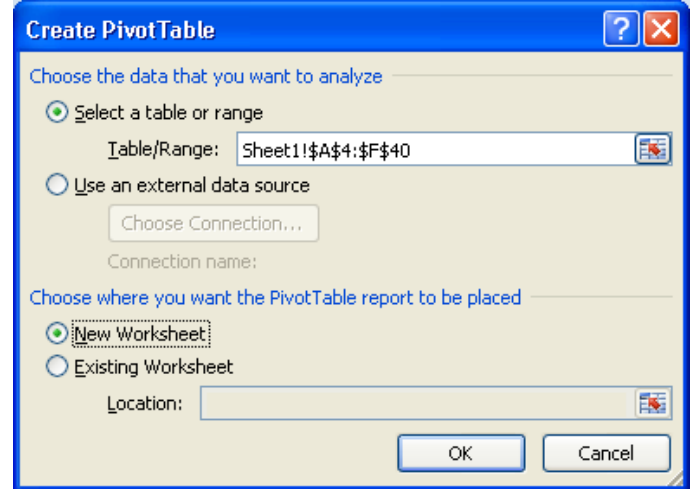

#### **Gambar 4.2.** Form Create PivotTable

Tekan tombol OK, lalu akan menghasilkan layout seperti di bawah ini :

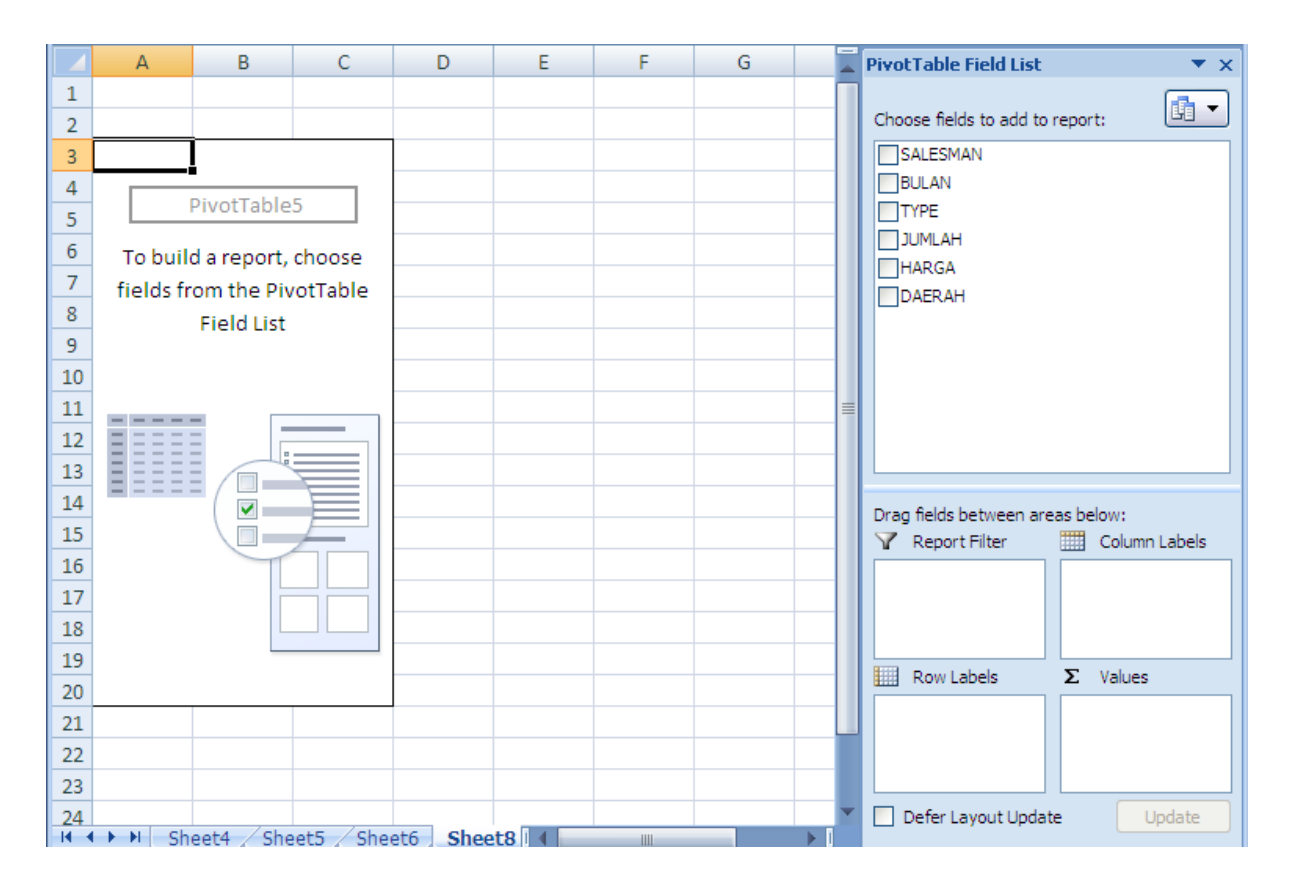

**Gambar 4.3.** Form PivotTable

Lakukan modifikasi bentuk tabel pivot sesuai dengan kriteria yang diinginkan pada tabel pivot layout.

Pada bagian Pivot Table Field List terdapat 2 buah menu yaitu :

### **1. Choose fields to add to report**

Bagian ini berisi pilihan menu dari judul kolom yang sudah kita buat di tabel sebelumnya.

- **2. Drag fields between areas below**
	- **Report Filter :** *beirisi Judul dari Laporan*
	- **Column Labels :** *Menempatkan judul di bagian kolom*
	- **Row Labels :** *menempatkan di bagian baris*
	- **Values :** *berisi nilai yang kita tentukan. Bisa berupa operator matematika*

Untuk itu lakukan beberapa hal dibawah ni:

- 1. Drag field **SALESMAN** pada bagian **Row Labels**
- 2. Drag field **TYPE** pada bagian **Column Labels**
- 3. Drag field **JUMLAH** dan **HARGA** pada bagian **Values**

|                | А                                       | B                         | C                   | D               | F                  | F                        |   | <b>PivotTable Field List</b><br>$\star \times$ |
|----------------|-----------------------------------------|---------------------------|---------------------|-----------------|--------------------|--------------------------|---|------------------------------------------------|
| 1              |                                         |                           |                     |                 |                    |                          |   | 圃<br>$\blacktriangledown$                      |
| $\overline{2}$ |                                         |                           |                     |                 |                    |                          |   | Choose fields to add to report:                |
| 3              |                                         | Type $\boxed{\mathbf{v}}$ |                     |                 |                    |                          |   | <b>VSALESMAN</b>                               |
| 4              | Salesman                                | v Large                   | <b>Medium Small</b> |                 | <b>Grand Total</b> |                          |   | BULAN                                          |
| 5              | Indra                                   |                           |                     |                 |                    |                          |   | <b>V</b> TYPE                                  |
| 6              | Sum of JUMLAH                           | 90                        | 90                  | 130             | 310                |                          |   | <b>VJUMLAH</b><br><b>VIHARGA</b>               |
| 7              | Sum of HARGA                            | 900000                    | 600000              | 450000          | 1950000            |                          |   | DAERAH                                         |
| 8              | Joko                                    |                           |                     |                 |                    |                          |   |                                                |
| 9              | Sum of JUMLAH                           | 110                       | 130                 | 100             | 340                |                          |   |                                                |
| 10             | Sum of HARGA                            | 900000                    | 600000              | 450000          | 1950000            |                          |   |                                                |
| 11             | Nia                                     |                           |                     |                 |                    |                          |   |                                                |
| 12             | Sum of JUMLAH                           | 83                        | 100                 | 120             | 303                |                          |   |                                                |
| 13             | Sum of HARGA                            | 900000                    | 600000              | 450000          | 1950000            |                          |   |                                                |
| 14             | Parman                                  |                           |                     |                 |                    |                          |   | Drag fields between areas below:               |
| 15             | Sum of JUMLAH                           | 112                       | 90                  | 170             | 372                |                          |   | Column Labels<br>Report Filter                 |
| 16             | Sum of HARGA                            | 900000                    | 600000              | 450000          | 1950000            |                          |   | <b>TYPE</b><br>$\overline{\phantom{a}}$        |
| 17             | <b>Total Sum of JUMLAH</b>              | 395                       | 410                 | 520             | 1325               |                          |   |                                                |
| 18             | <b>Total Sum of HARGA</b>               | 3600000                   |                     | 2400000 1800000 | 7800000            |                          |   |                                                |
| 19             |                                         |                           |                     |                 |                    |                          |   | Σ<br>Row Labels<br>Values<br>▦                 |
| 20             |                                         |                           |                     |                 |                    |                          |   | SALESMAN<br>Sum of JUMLAH<br>▼                 |
| 21             |                                         |                           |                     |                 |                    |                          |   | $\Sigma$ Values<br>Sum of HARGA<br>▼           |
| 22             |                                         |                           |                     |                 |                    |                          |   |                                                |
| 23             |                                         |                           |                     |                 |                    |                          |   |                                                |
| 24             | $H + H$<br>Sheet4<br>Sheet <sub>5</sub> | Sheet6                    | Sheet8   4          |                 | <b>IIII</b>        | $\blacktriangleright$ 11 | ▼ | Defer Layout Update<br>Update<br>ш             |

**Gambar 4.4.** Hasil PivotTable

Gambar diatas menunjukkan bahwa telah dibuat tabel yang berisi tampilan data berdasarkan **Salesman.** 

Pada Ribbon **Pivot Table Tools** terdapat 2 buah ribbon pilihan yaitu **Options** dan **Design.** Salah satu tools yang ada di **Options** adalah **Refresh** yang nantinya akan kita gunakan untuk merefresh atau menyegarkan setiap perubahan yang terjadi pada tabel yang telah kita buat.

Sedangkan pada Ribbon **Design** terdapat 3 buah pilihan yaitu :

- **1. Layout**
	- **Sub Totals : untuk menampilkan atau tidak menampilkan sub total dari table.**
	- **Grand Totals** : untuk menampilkan atau tidak menampilkan grand total dari table
	- **Report Layout** : untuk menentukan tampilan layout tablenya seperti apa
- **2. Pivot Table Style Options**
- **3. Pivot Table Styles**

# *Praktek Bab - 4*

Buatlah Data penjualan barang seperti di atas pada **sheet1** lalu simpan dengan file **Modul4-NimAnda**.**xlsx**

## *Latihan Bab - 4*

Dari tabel kerja di atas kerjakan soal-soal di bawah ini :

- a. Tampilkan data **SALESMAN** berdasarkan **DAERAH Bandung**
- b. Tampilkan data **SALESMAN** berdasarkan **BULAN Februari** dan **DAERAH Jakarta**. Untuk Bulan dibuat menjadi **Page** (halaman) baru.
- c. Tampilkan data **SALESMAN** berdasarkan **BULAN Januari**.
- d. Tampilkan masing-masing data **SALESMAN**
- e. Ubah fungsi **SUM** pada **JUMLAH** menjadi fungsi **MAX**
- f. Ubah fungsi **SUM** pada **JUMLAH** menjadi fungsi **AVERAGE**
- g. Ubah fungsi **SUM** pada **HARGA** menjadi fungsi **MIN**